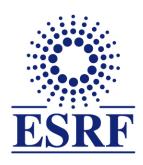

# **ESRF** | The European Synchrotron

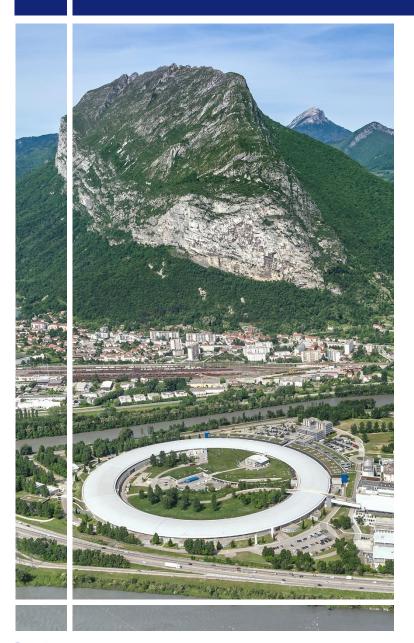

# SAP Concur C.

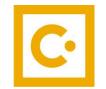

for event participant

**Expense Report** 

& mobile application

#### **OBJECTIVES AND PRE-REQUISITES:**

# The following slides explain:

How to create and submit your expense report, with SAP Concur mobile application

# Pre-requisites:

The ESRF recommends that beforehand, you:

 Download the SAP Concur mobile Application, to get certified copies of your travel tickets

# **Receipts are required** for the refund of your travel expenses:

# Two alternatives:

- Certified receipts, thanks to SAP Concur mobile application
  - Paper receipts are no longer required
- Original/paper receipts sent by postal mail to ESRF Travel Office

# Compliance with ESRF travel policy:

- Unexpected expenses and higher amounts are subject to ESRF approval
- Expense report must be submitted not later than 30 days, after the end date of the trip

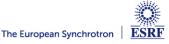

# **CONCUR MOBILE**

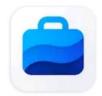

### SAP Concur

Concur Technologies, Inc.

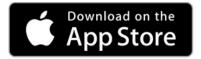

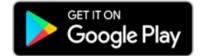

Thanks to SAP Concur mobile App., you will be able to:

- Take photos of your receipts and get them certified
- Add the certified tickets to your claim
- Submit your expense report, electronically

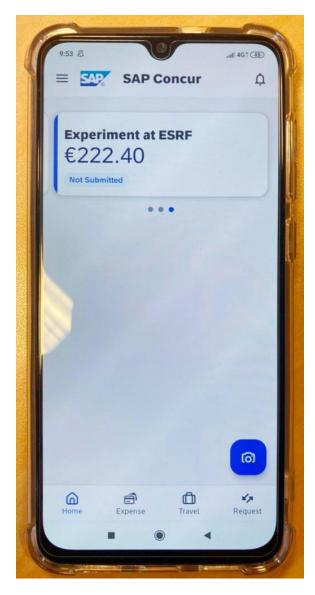

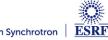

#### **CREATION OF THE EXPENSE REPORT**

From the home page, select « Requests » to view all your active Travel requests

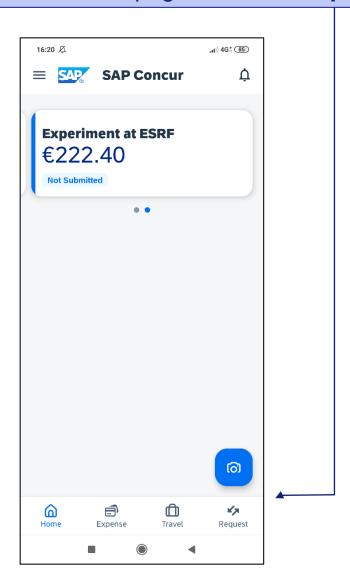

Then, choose the related **approved** travel request

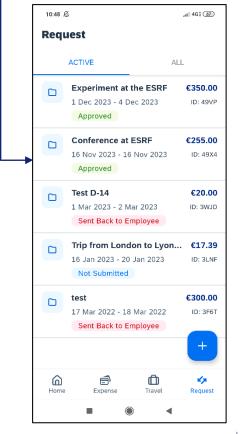

#### **CREATION OF THE EXPENSE REPORT**

Expenses of the approved request are reported

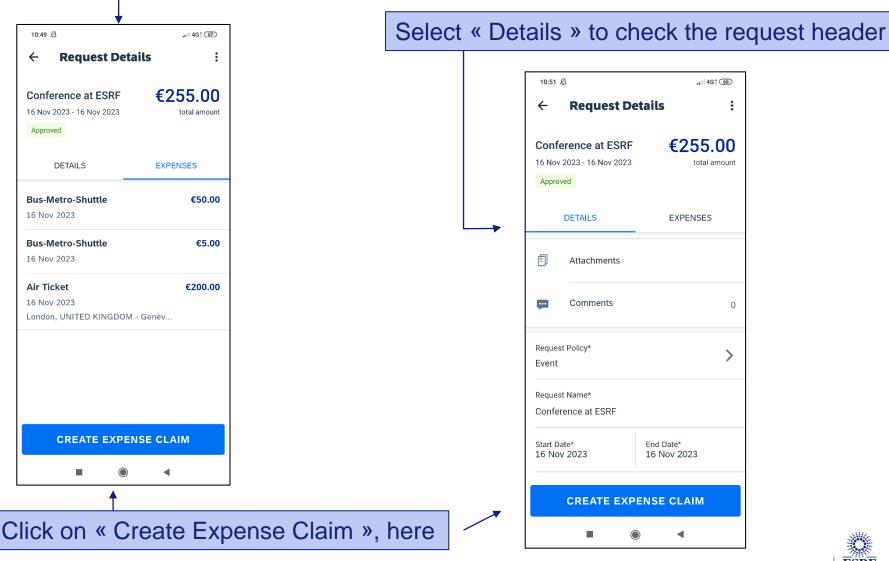

#### **CREATION OF THE EXPENSE REPORT**

Well done! the expense report has been successfully created

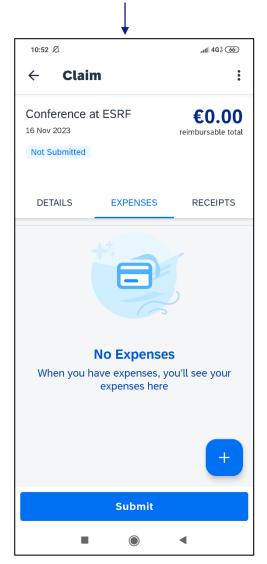

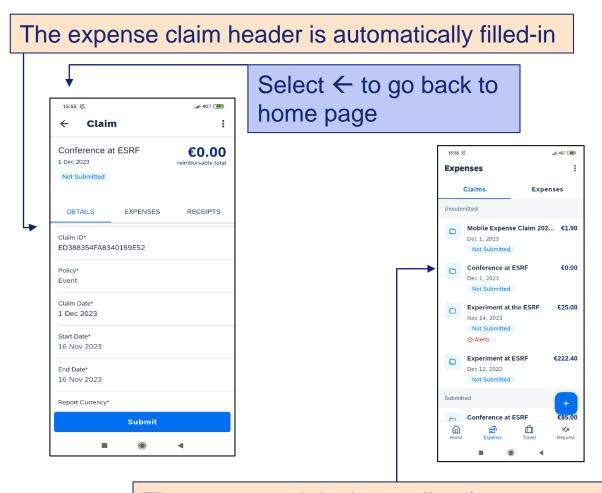

The expense claim is pending for your receipts

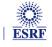

#### TAKE A PHOTO OF YOUR TICKET AND GET A CERTIFIED RECEIPT

# From the home page, click on the capture receipt logo

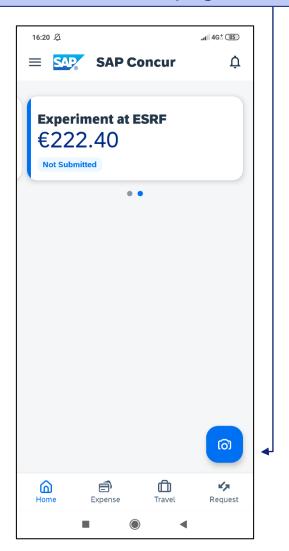

Please zoom on the receipt as much as possible and once « ready to capture » appears, take your photo

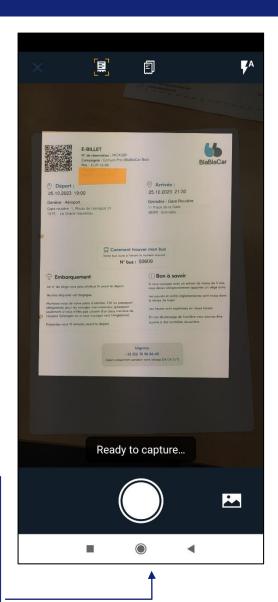

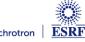

#### TAKE A PHOTO OF YOUR TICKET AND GET A CERTIFIED RECEIPT

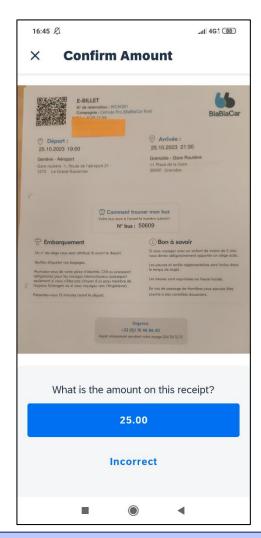

Confirm the amount is correct, or select « Incorrect »

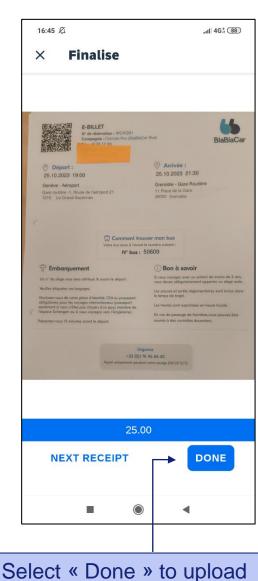

Your scanned receipt is now certified! (see the blue logo on the top left)

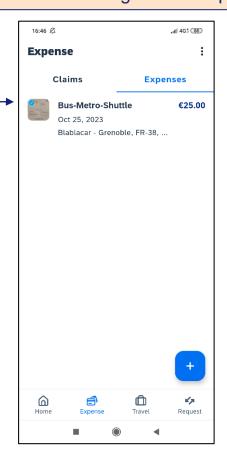

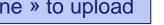

#### ADD THE CERTIFIED RECEIPT TO THE EXPENSE CLAIM

Click on the expense in order to check the reported information

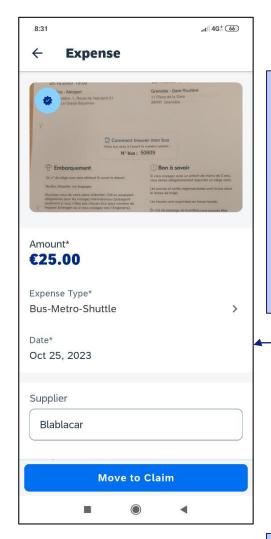

Scroll down and click on the line(s), which need(s) to be corrected, then save your modification by clicking on the top right-hand corner of the page

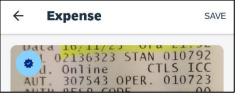

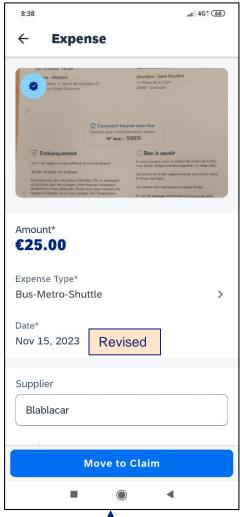

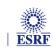

# **ADD THE CERTIFIED RECEIPT**

# Choose the expense report you created beforehand

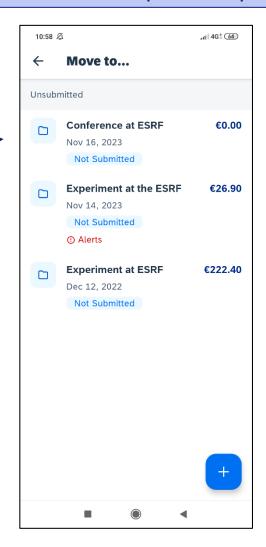

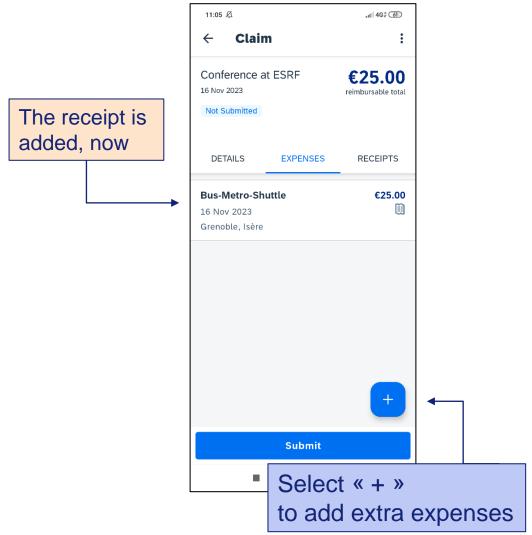

# **ADD EXTRA RECEIPT**

Select « New Expense » to add a line or select « Expense List » to add another certified receipt

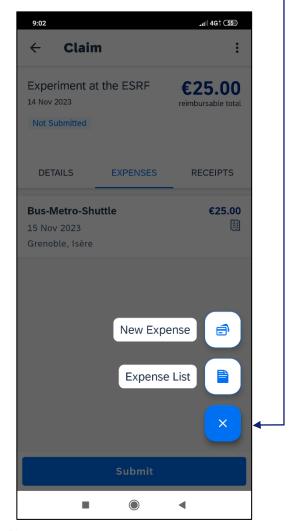

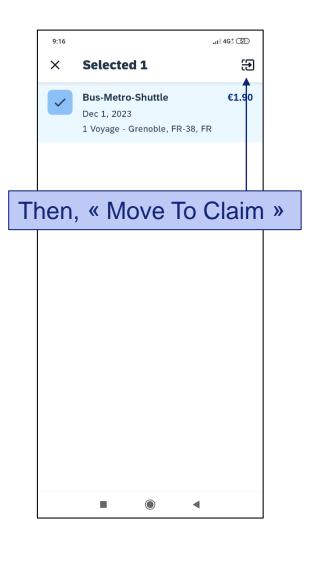

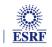

#### **SUBMISSION OF THE EXPENSE REPORT**

# Once all your expenses are added, select « Submit »

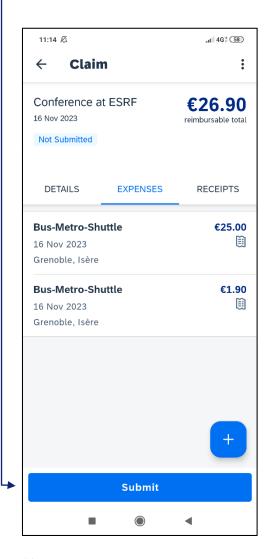

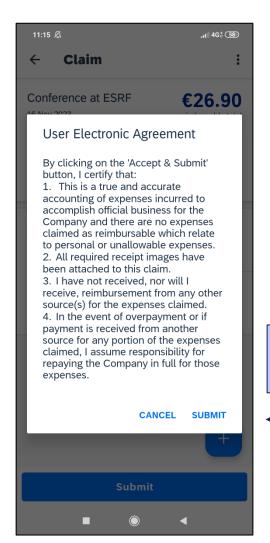

Read the agreement and « Submit »

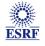

#### SUBMISSION OF THE EXPENSE REPORT

The expense report is correctly submitted and is pending for ESRF approval

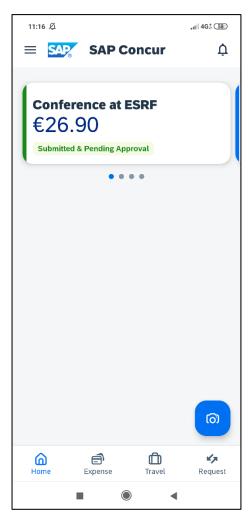

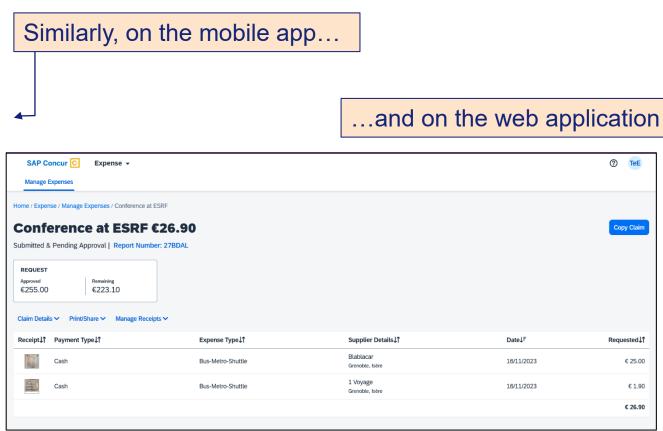